### **Rechenwerk F2**

### **Bedienungsanleitung**

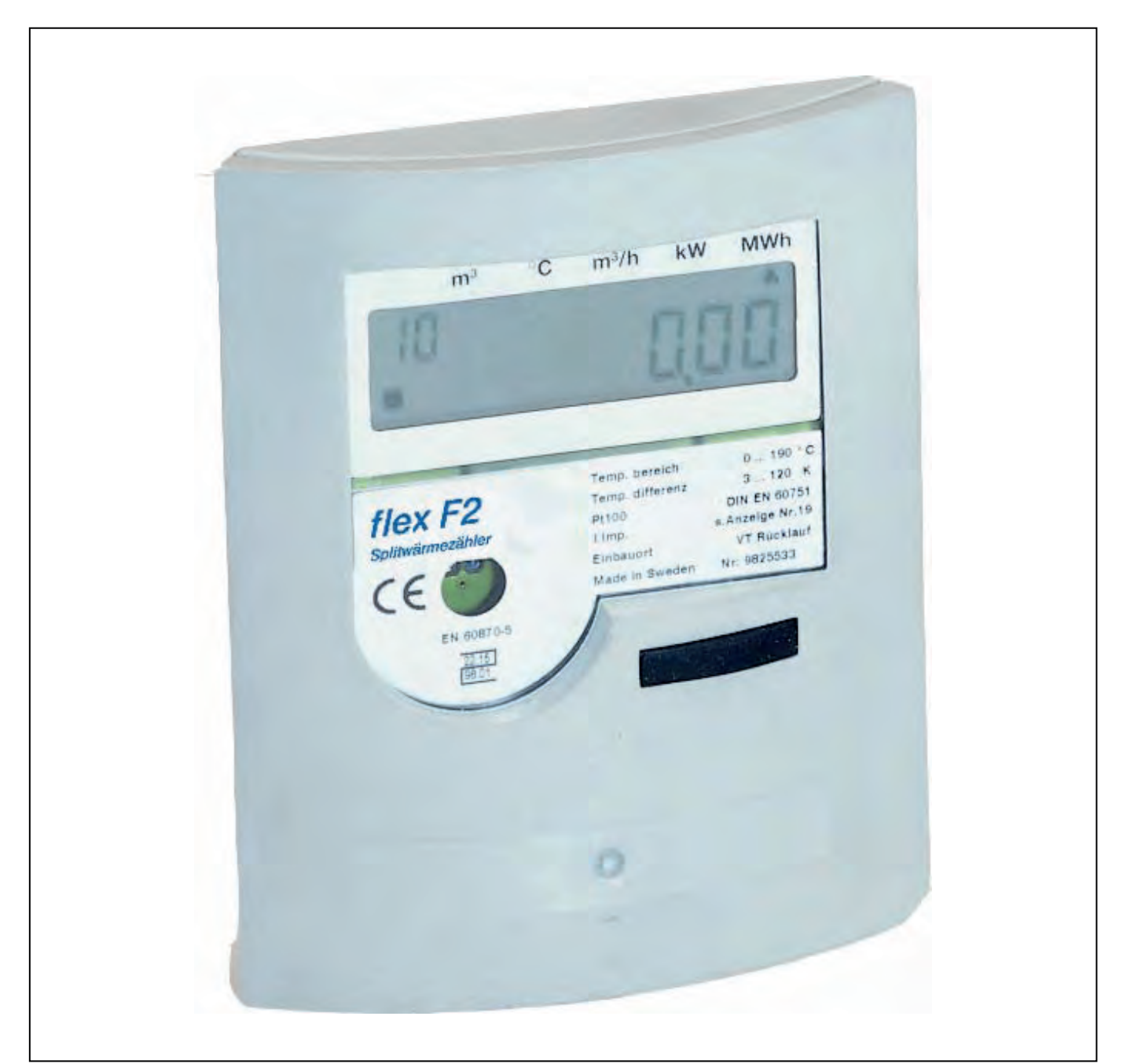

**DELTAMESS DWWF GmbH** · Sebenter Weg 42 · 23758 Oldenburg/H. Telefon: 0 43 61/51 14-0 · Telefax: 0 43 61/51 14-88 · e-mail:service@deltamess.de

#### **Inhalt**

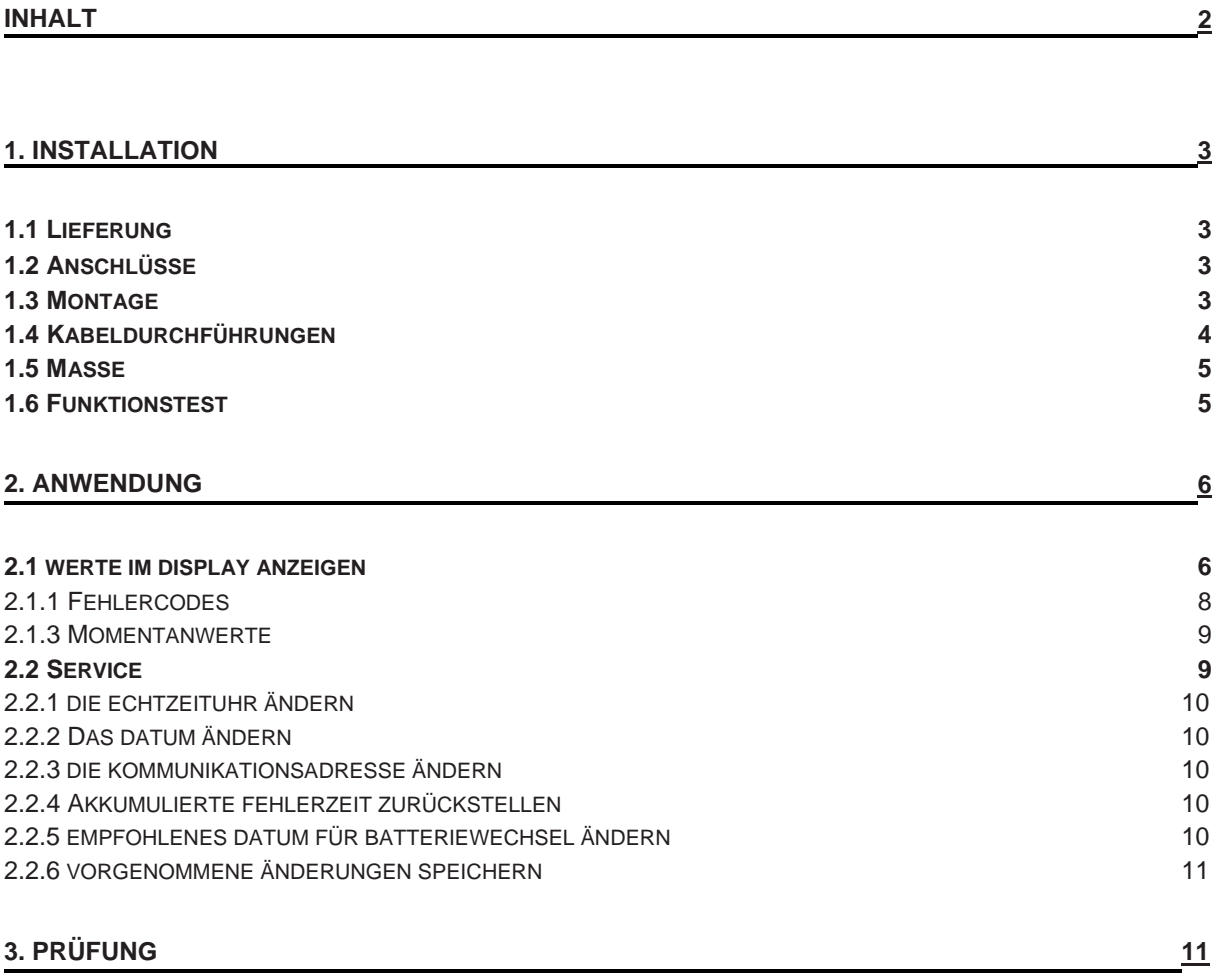

#### **4. TECHNISCHE DATEN**  4.1 STROMVERSORGUNG 4.1.1 STROMAUSFALL 4.2 TEMPERATURFÜHLER 4.3 VOLUMENMESSTEIL 4.4 DYNAMISCHES VERHALTEN 4.5 TEMPERATURBEREICHE 4.6 DISPLAY 4.7 SCHNITTSTELLE 4.8 IMPULSAUSGÄNGE 4.9 IMPULSEINGÄNGE 4.10 ALARMAUSGANG 4.11 UMGEBUNGSTEMPERATUR /SCHUTZKLASSE 4.12 PLAZIERUNG VOLUMENMESSTEIL 4.13 MAX. WERTE FÜR LEISTUNG 4.14 Auflösung in der Anzeige **12** 12 12 12 12 13 13 13 13 13 13 13 14 14 14 14

#### **5. SCHNITTSTELLE**

#### **1. Installation**

#### **1.1 Lieferung**

Bei der Anlieferung befindet sich das Rechenwerk im Normalfall immer im *Betriebsmodus* und kann sofort zur Wärmemengenmessung eingesetzt werden.

Optional kann das Rechenwerk im *Transportmodus* geliefert werden, wo einige Parameter noch eingestellt werden können, bevor das Rechenwerk in den *Betriebsmodus* versetzt wird. Wie das Gerät *Betriebsmodus* versetzt werden kann, wird in einer separaten Anleitung (Anhang) beschrieben.

#### **1.2 Anschlüsse**

Die Anschlussklemmen befinden sich auf der Rückseite des Rechenwerkes und werden durch einen Kunststoffdeckel geschützt (Bild 5).

Netzbetriebene Geräte werden werksseitig mit einer festen Anschlussleitung für den Netzanschluss ausgeliefert. Siehe auch *1.4 Kabeldurchführungen* und Bild 2.

Anschlussbelegung:

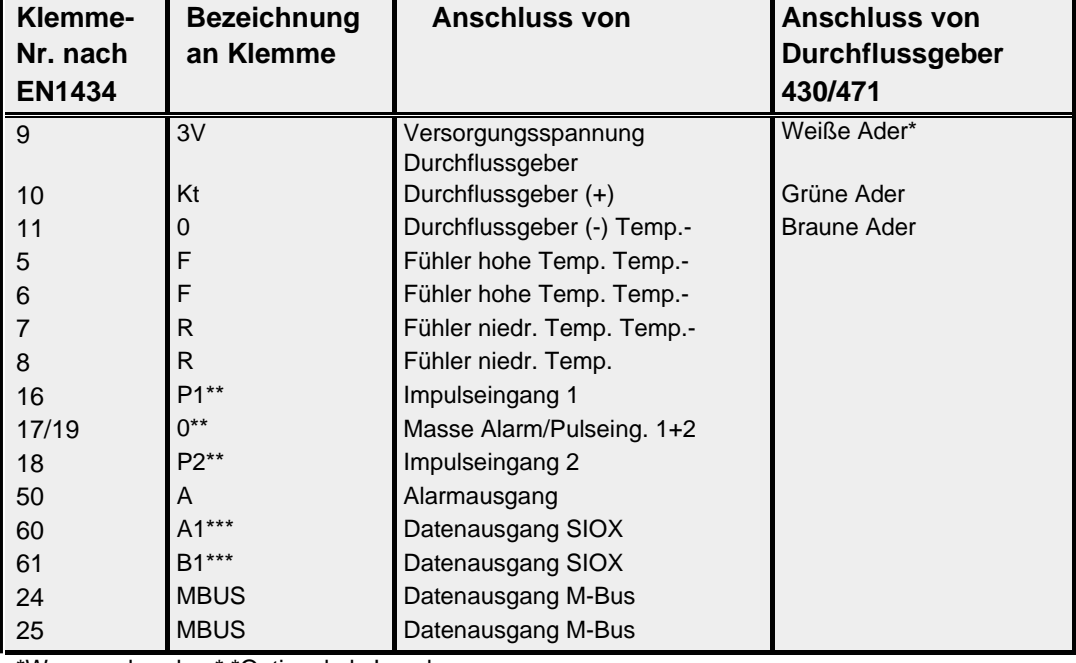

\*Wenn vorhanden.\* \*Optional als Impulsausgang

\*\*\*Option

Tabelle 1

#### **1.3 Montage**

Das F2 kann entweder an die Wand oder auf einem Volumenmessteil montiert werden. Wird das Rechenwerk auf einem Volumenmessteil montiert, muss ein passender Haltering verwendet werden. Der Halterring erlaubt es Ihnen, das Rechenwerk waage- oder senkrecht auf dem Volumenmessteil zu montieren (Bild 1). **Hinweis:** Bei der Montage auf einem Volumenmessteil der Baureihe HY 430 ist die Verwendung eines **zusätzlichen** Halterings notwendig.

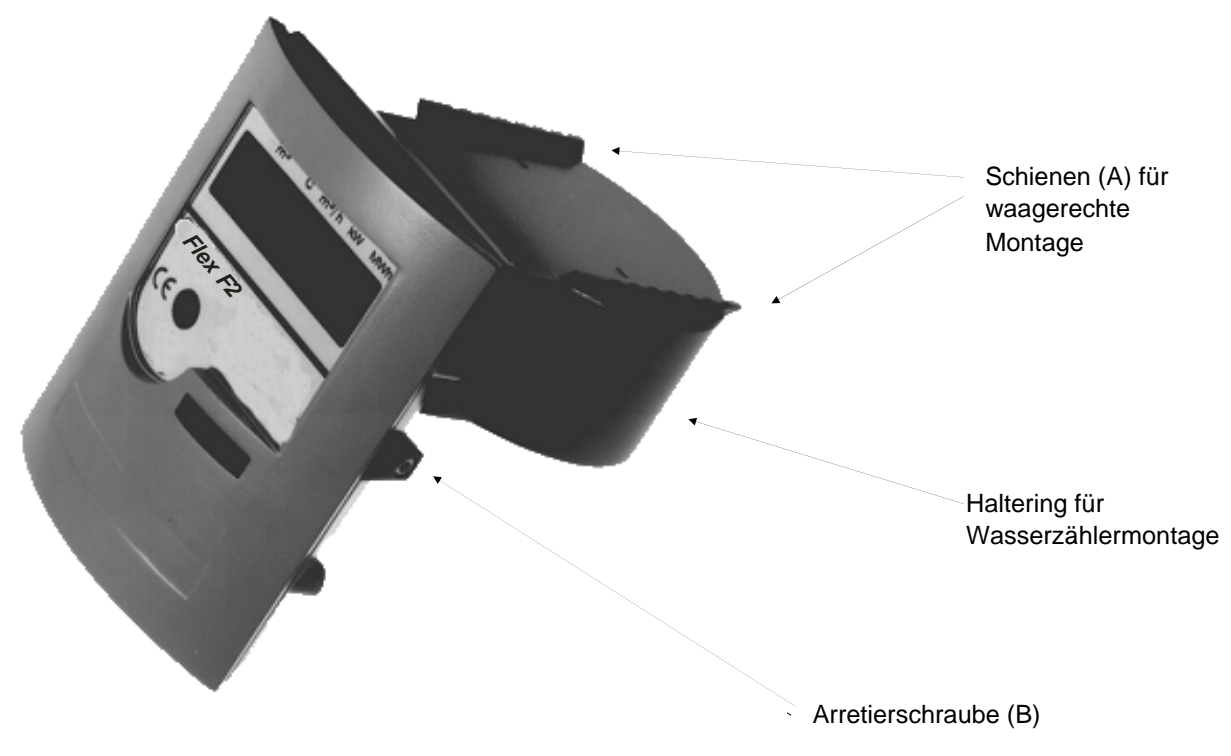

Bild 1 senkrechte Montage

Schieben Sie das Rechenwerk auf die gewünschten Montageschienen und fixieren Sie es mit der Arretierschraube (B). **Hinweis:** Die Montageschienen für die senkrechte Montage befinden sich auf der Rückseite des Rechenwerkes und sind im Bild nicht erkennbar.

Für die Wandmontage ist eine besondere Wandhalterung zu verwenden.

#### **1.4 Kabeldurchführungen**

Das F2 hat für die Anschlussleitungen 6 Kabeldurchführungen. Damit das Gehäuse die vorgesehene Schutzklasse erfüllen kann, müssen folgende Kabelquerschnitte verwendet werden:

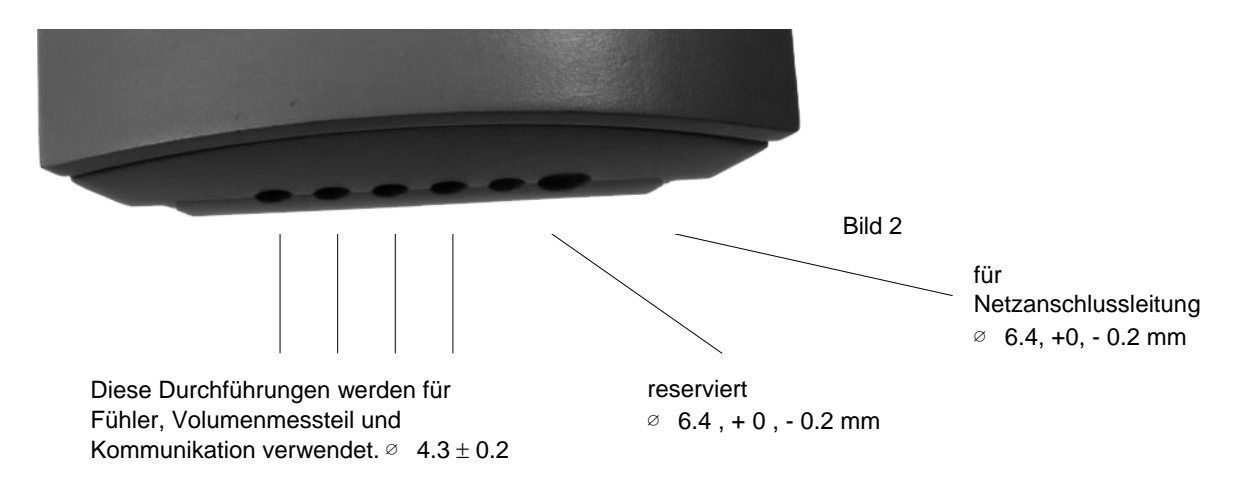

#### **1.5 Masse**

Alle Masse in mm.

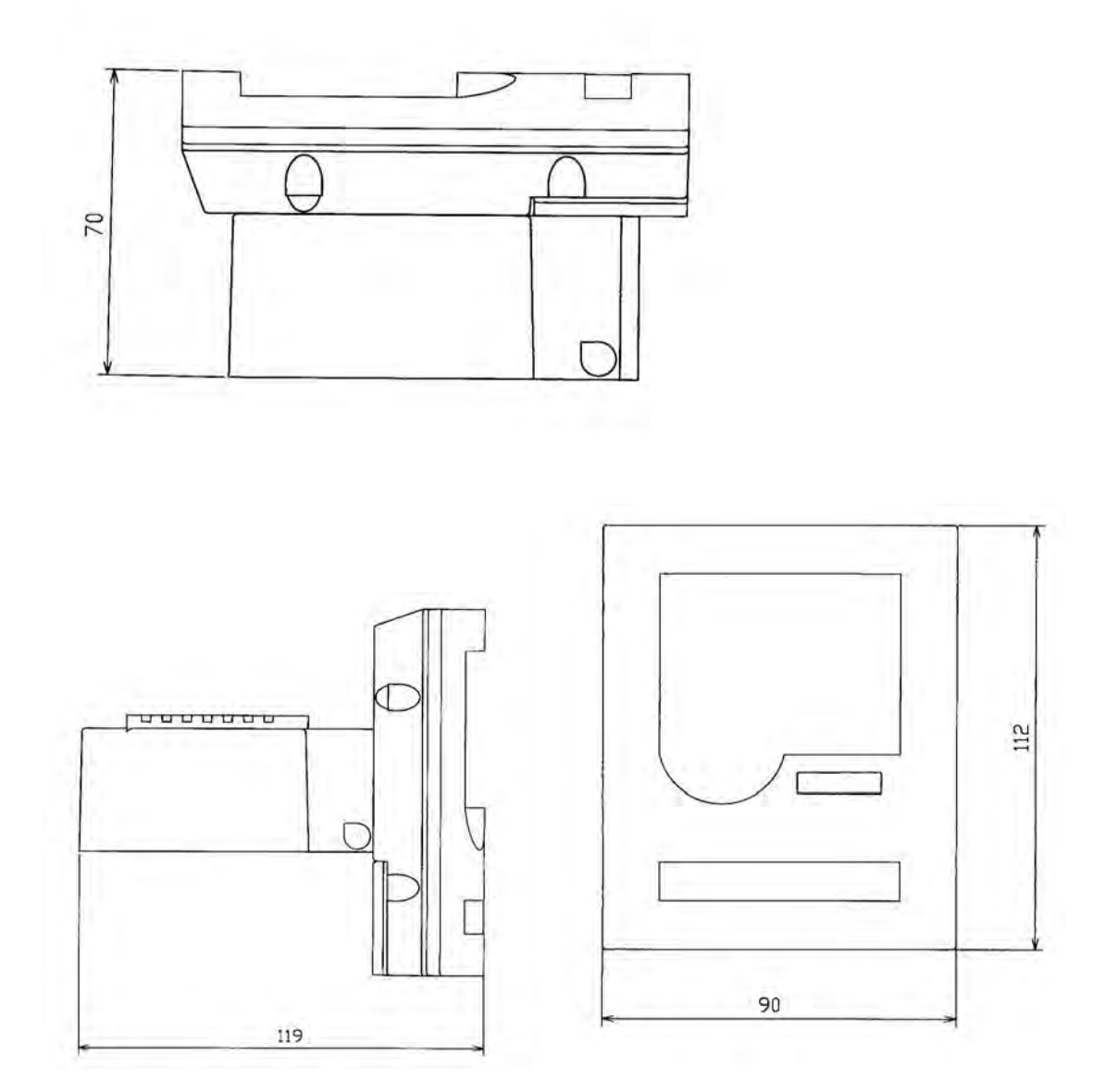

#### **1.6 Funktionstest**

Um nach der Installation eine einwandfreie Funktion des Rechenwerkes sicherzustellen, sollte eine einfache Funktionskontrolle durchgeführt werden. Am einfachsten warten Sie hierzu den nächsten Volumenimpuls ab, der durch ein besonderes Symbol, siehe 2.1 *Werte im Display anzeigen,* in der Anzeige dargestellt wird. Überprüfen Sie danach die Plausibilität der angezeigten Temperaturen. Anschließend sollte in der Anzeige der Displaytest aufgerufen werden, um die einwandfreie Funktion aller Diplaysegmente zu überprüfen.

Zum Schluss, wenn nicht bereits geschehen, sollte die Echtzeituhr auf ihre korrekte Einstellung überprüft werden. Falls erforderlich, kann die Uhrzeit korrigiert werden (siehe *2.2 Service).* Werksseitig wird immer die **Winterzeit** eingestellt.

#### **2. Anwendung**

#### **2.1 Werte im Display anzeigen**

Das F2 ist mit einer LC-Anzeige ausgerüstet (Bild 4). Als Option kann das Display mit einer Hintergrundbeleuchtung ausgestattet werden, die mit einem Druck auf die Displaytaste eingeschaltet wird. Diese schaltet sich automatisch wieder aus, wenn die Displaytaste länger nicht mehr betätigt worden ist. (siehe Bild 4).

Das Display ist wie folgt aufgebaut:

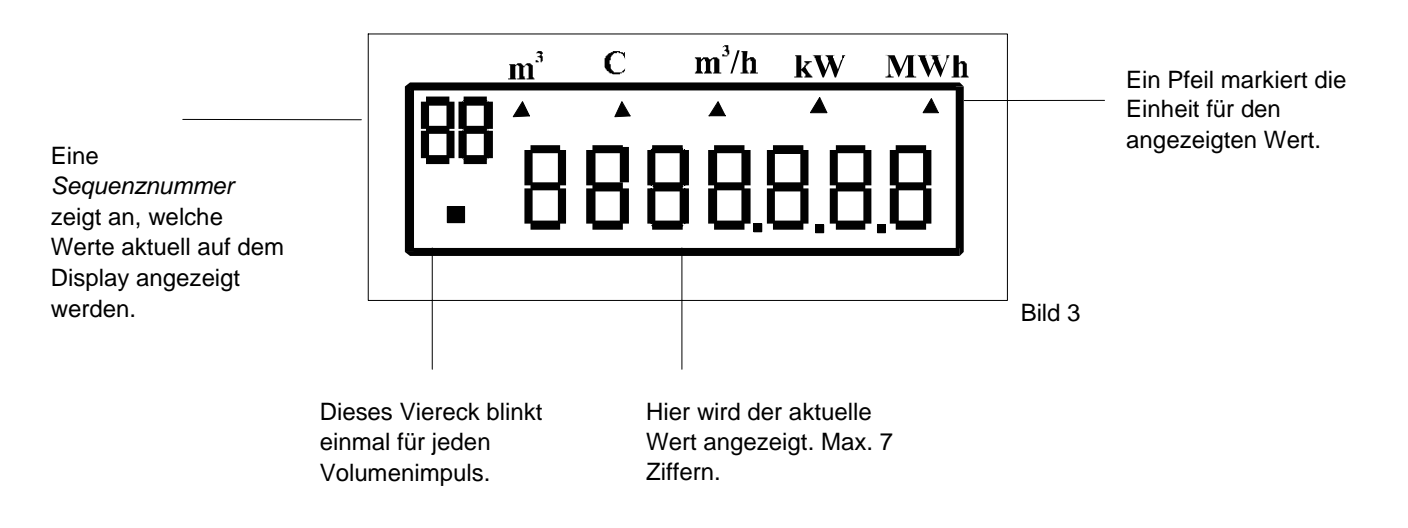

Die Werte, die auf dem Display abgerufen werden können, werden in *Sequenzen* eingeteilt. Die Sequenz, die momentan auf dem Display zu sehen ist, wird durch eine *Sequenznummer* gekennzeichnet. Die Sequenznummer befindet sich in der Anzeige oben links und besteht aus zwei Ziffern. Die linke Ziffer (Bild 3) kennzeichnet die aktuelle *Sequenzreihe,* während die rechte Ziffer den Wert innerhalb dieser Sequenzreihe kennzeichnet. Ein kurzer Druck auf die Displaytaste schaltet die

Anzeige zum nächsten Wert weiter.

Um die Sequenzreihe zu wechseln, drücken Sie die Taste solange bis die linke Sequenzziffer weiterschreitet. Die Taste wieder loslassen, wenn die gewünschte Sequenzreihe erreicht ist. Ein kurzer Druck auf die Displaytaste schaltet die Anzeige zum nächsten Wert weiter.

Display  $flex F2$ Optische **Schnittstelle**  $C \in$ Bild 4 Displaytaste

Wurde die Taste für eine längere Zeit nicht gedrückt, kehrt die Anzeige zur *Standardanzeige*  (Sequenz Nr. 10) zurück.

Tabelle über verfügbare Anzeigesequenzen sowie die zugehörigen Werte.

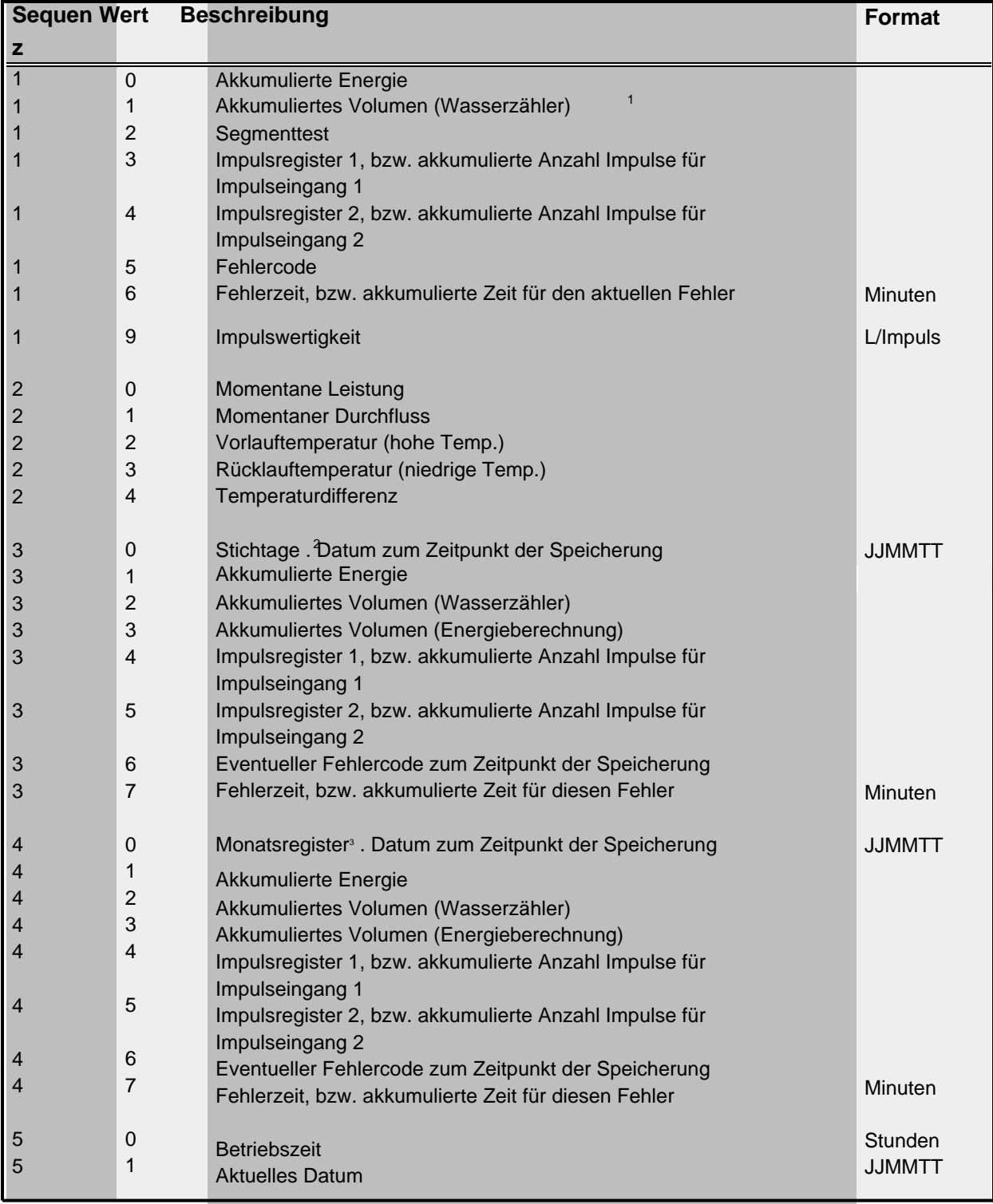

1 Das F2 hat zwei Register für akkumuliertes Volumen. Das Register, Anzeigesequenz 11, registriert sämtliche Volumenimpulse, also auch dann, wenn z.B. ein Fehler an einem Fühler vorliegt und keine Energieberechnung durchgeführt wird. Das Register, Anzeigesequenz 60, registriert nur die Volumenimpulse, die im Zusammenhang mit der Energieberechnung stehen.

 $^2$  Um zum nächsten Stichtag zu wechseln, halten Sie die Taste solange gedrückt, bis das Datum sich verändert. Lassen Sie danach die Taste wieder los. Nach Anzeigesequenz 37, siehe Tabelle oben, wird der nächste Stichtag angezeigt. Bitte beachten: Wird die Taste nochmals gedrückt gehalten, kehrt die Anzeige wieder zum *Normalmodus* zurück*.* 

 $^{\rm 3}$  Um den Monat zu wechseln, halten Sie die Taste solange gedrückt, bis sich das Datum ändert. Lassen Sie die Taste wieder los, wenn der gewünschte Monat im Display erscheint. Nach Anzeigesequenz 47, siehe Tabelle oben, wird das nächste gespeicherte Datum angezeigt. Bitte beachten: Wird die Taste nochmals gedrückt gehalten, kehrt die Anzeige wieder zum *Normalmodus* zurück*.* 

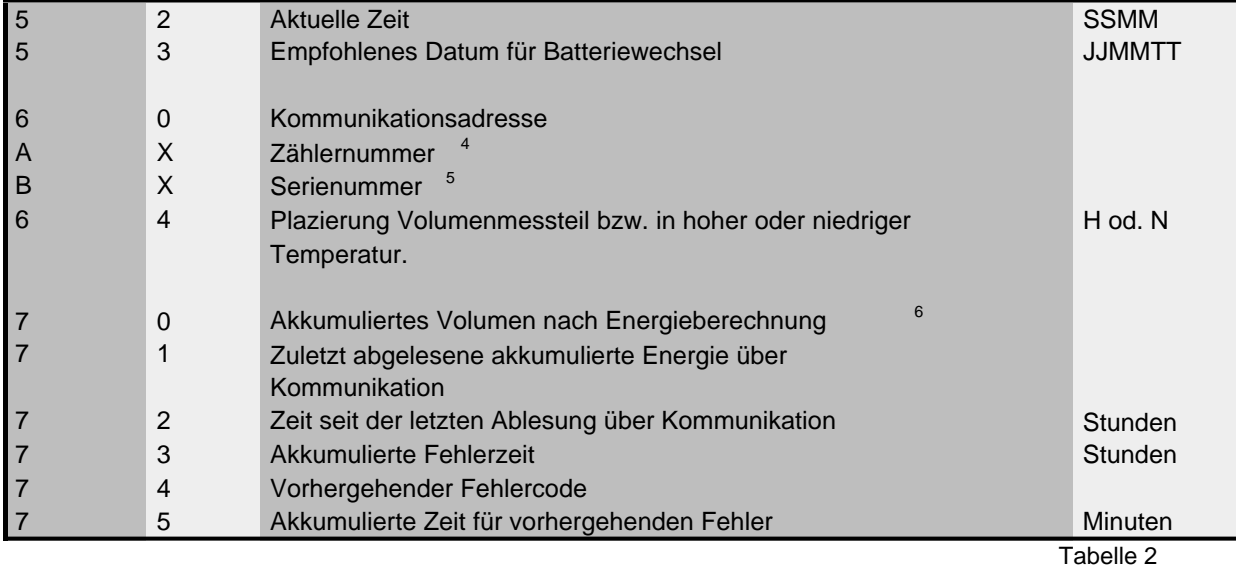

#### **2.1.1 Fehlercodes**

Mögliche Fehlercodes:

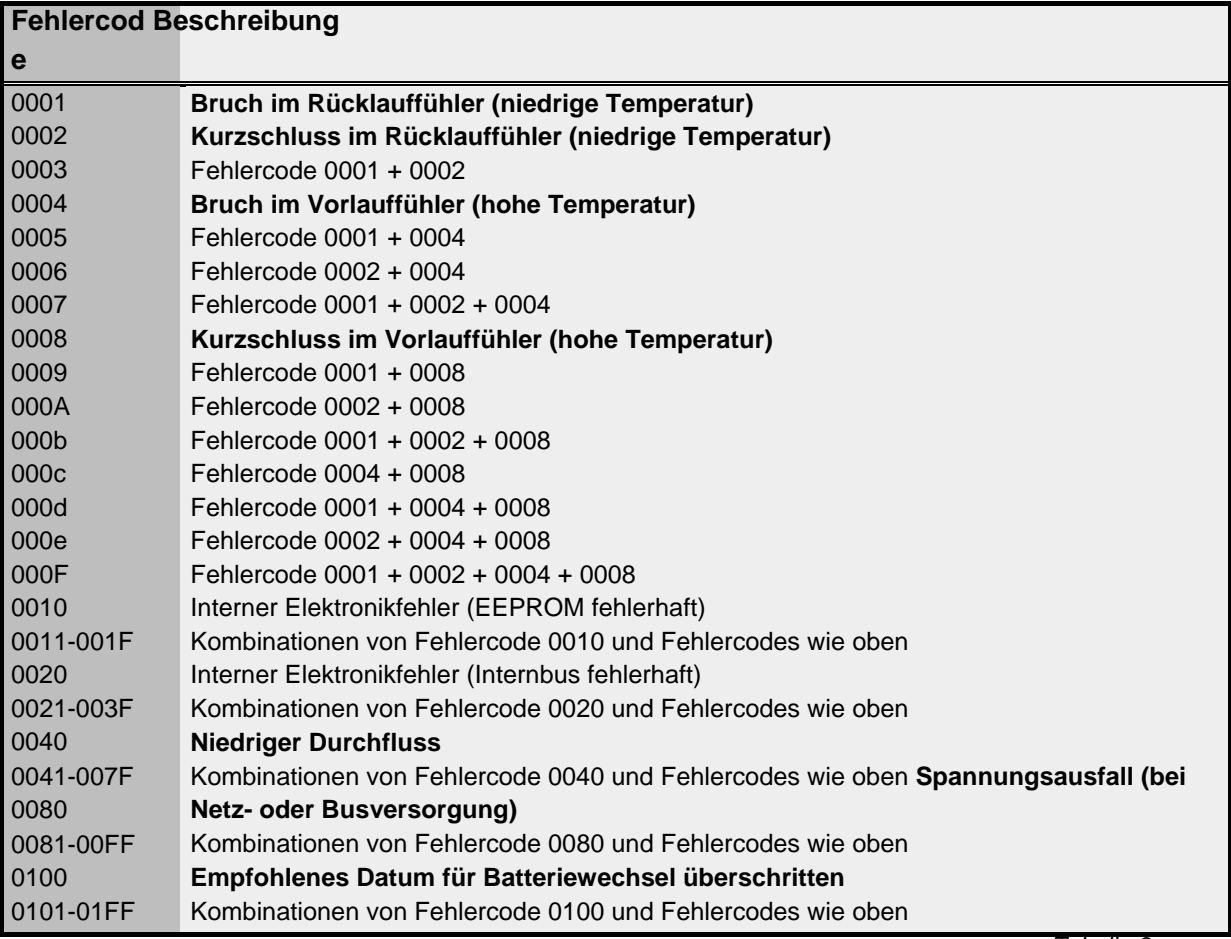

Tabelle 3

<sup>4</sup> Die Zählernummer wird mit der Anzeigesequenz A angezeigt. Die rechte Sequenzziffer, mit einem X in der obigen Tabelle angezeigt, zeigt die erste Ziffer aus der Zählernummer.

<sup>&</sup>lt;sup>5</sup> Die Serienummer wird mit der Anzeigensequenz B in der linken Ziffer angezeigt. Die rechte Sequenzziffer, mit einem X in der obigen Tabelle angezeigt, zeigt die erste Ziffer aus der Serienummer.

<sup>&</sup>lt;sub>6</sub><br>Das F2 hat zwei Register für akkumuliertes Volumen. Das Register, Anzeigesequenz 11, sämtliche Volumenimpulse, also auch dann, wenn z.B. ein Fehler an einem Fühler vorliegt und keine Energieberechnung durchgeführt wird. Das Register, Anzeigesequenz 60, registriert nur die Volumenimpulse, die im Zusammenhang mit der Energieberechnung stehen.

Gebräuchliche Fehler werden in **Fettdruck** beschrieben (siehe Tabelle oben). Die übrigen Fehlercodes erscheinen nur in Ausnahmefällen.

#### **2.1.3 Momentanwerte**

Momentane Leistung, Anzeige 20, bzw. momentaner Durchfluss, Anzeige 21, werden wie folgt berechnet:

Solange die Zeit zwischen den Volumenimpulsen grösser als 4 Sekunden ist, wird die Leistung und der Durchfluss mit jedem Volumenimpuls neu berechnet. Ist die Zeit kleiner als 4 Sekunden, werden die Impulse während 4 Sekunden gesammelt und danach wird eine Berechnung durchgeführt.

#### **2.2 Service**

Gewisse Parameter können am F2 ohne ein zusätzliches Servicegerät verändert werden. Dazu muss das Rechenwerk zunächst im *Servicemodus* geführt werden. Gehen Sie hierzu wie folgt vor:

- 1. Drücken Sie die Displaytaste bis Anzeige Nr. 10 im Display erscheint (siehe *2.1 Werte im Display anzeigen).*
- 2. Drücken Sie mit Hilfe eines schmalen Schraubendrehers (oder ähnlicher Gegenstand) den Serviceschalter auf der Rückseite des Rechenwerkes (Bild 5). Beachten Sie bitte, dass in einigen Fällen zuvor eine Plombenetikette entfernt werden muss.
- 3. Halten Sie den Serviceschalter gedrückt und drücken Sie einmal die Displaytaste.

Das Rechenwerk befindet sich nun im *Servicemodus.* Die *Sequenzziffern* zeigen jetzt "00" an.

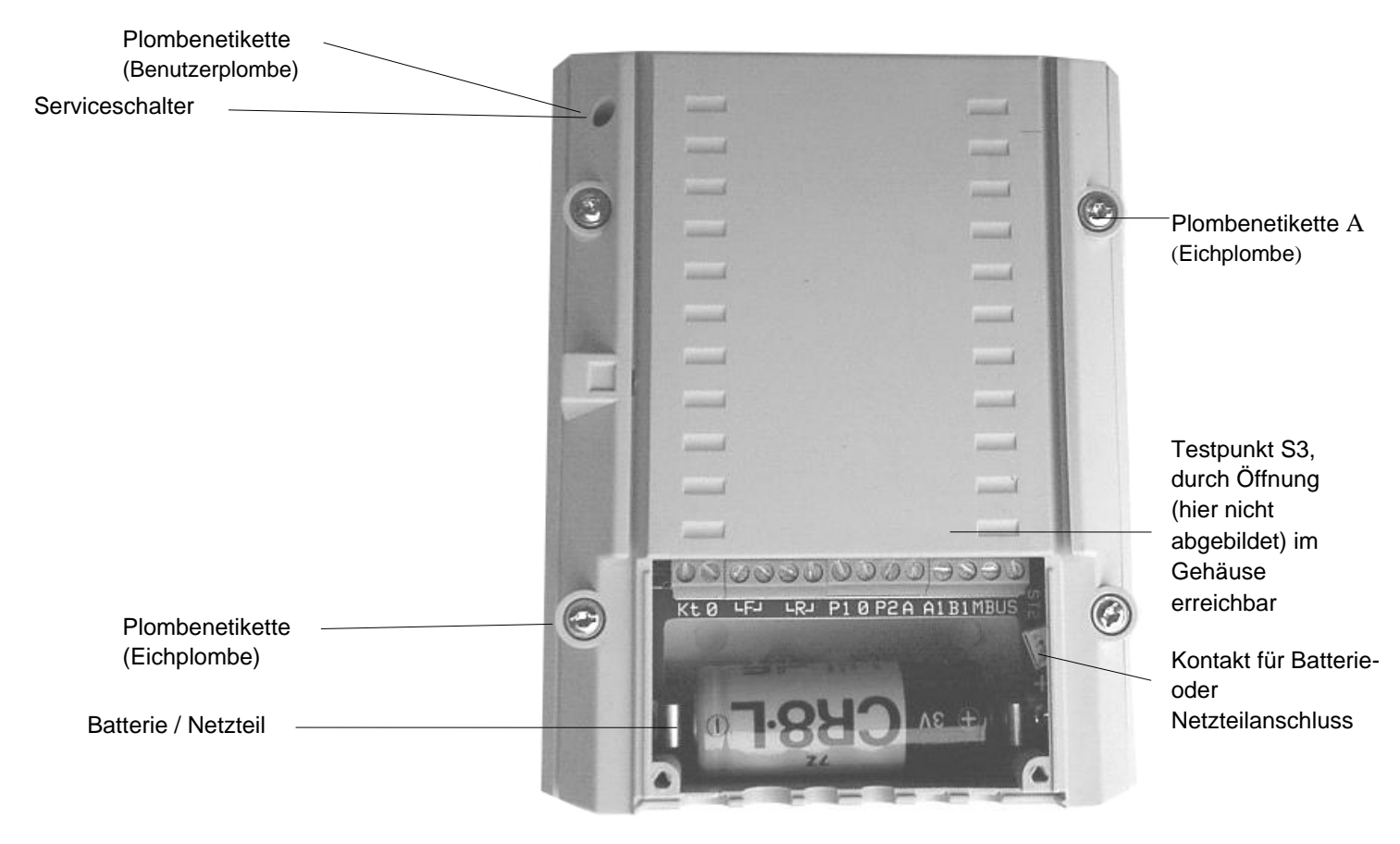

#### **2.2.1 Die Echtzeituhr einstellen**

Bei Anzeigensequenz 00 kann die Echtzeituhr verändert werden (Format SSMM).

In der Ausgangsposition blinkt die erste Ziffer für "Stunden". Die Ziffer kann durch einem kurzen Druck auf die Displaytaste geändert werden.

Um zur nächsten Ziffer zu gelangen, halten Sie die Taste solange gedrückt bis die nächste Ziffer angezeigt wird. Die blinkende Ziffer kann jetzt, wie oben beschrieben, mit einem Druck auf die Taste geändert werden.

Wenn die letzte Ziffer blinkt, kann man zum aktuellen Datum wechseln. Hierzu muss man die Displaytaste solange drücken, bis Anzeigesequenz 01 angezeigt wird. Siehe auch: *Das Datum ändern* (unten).

**Wichtiger Hinweis**: Damit die vorgenommene Änderung aktiv werden kann, müssen Sie, bevor Sie den Servicemodus verlassen, zur nächsten Sequenz wechseln.

Um den *Servicemodus* zu verlassen, halten Sie den Serviceschalter gedrückt und drücken einmal auf die Displaytaste. Die Anzeige kehrt nun zur Anzeigesequenz 10 zurück.

#### **2.2.2 Das Datum ändern**

Die Anzeigesequenz 01 beschreibt das aktuelle Datum im Format JJMMTT.

Vorgehensweise: siehe *Die Echtzeituhr einstellen*.

#### **2.2.3 Kommunikationsadresse ändern**

Die Anzeigesequenz 06 beschreibt die aktuelle Kommunikationsadresse.

Die Adresse wird immer mit 3 Ziffern angegeben.

#### **Beispiel:**

Die Adresse 5 wird als 005 angegeben.

Vorgehensweise: siehe *Die Echtzeituhr einstellen*.

#### **2.2.4 Akkumulierte Fehlerzeit zurückstellen**

In der Anzeigesequenz 07 kann die akkumulierte Fehlerzeit zurückgestellt werden. Das Format ist 0 oder 1.

Die akkumulierte Fehlerzeit wird zurückgestellt, indem die Ziffer auf 0 gesetzt wird. Danach wird die Displaytaste solange gedrückt, bis die Anzeigesequenz 08, bzw. der nächste Parameter angezeigt wird.

#### **2.2.5 Empfohlenes Datum für Batteriewechsel ändern**

Die Anzeigesequenz 09 zeigt das für den Batteriewechsel empfohlene Datum im Format JJMMTT.

Hinweis: Dieses Datum sollte nicht ohne Rücksprache mit *ELSTER* verändert werden*.* 

#### **2.2.6 Vorgenommene Änderungen speichern**

Wenn alle gewünschten Einstellungen vorgenommen worden sind, kann das Rechenwerk in den Betriebsmodus versetzt werden (ohne dass dabei der Serviceschalter betätigt werden muss). Dieses geschieht in der Anzeigesequenz 0A.

Normalerweise zeigt das Display hier den Wert 0 an. Um die Speicherung durchzuführen, drücken Sie einmal auf die Displaytaste. Jetzt wird der Wert 1 im Display angezeigt. Halten Sie danach die Taste solange gedrückt, bis die Anzeige zum *Betriebsmodus* zurückkehrt*.* 

Wird der Wert in der Anzeigesequenz 0A nicht geändert (d.h. der Wert bleibt auf 0) bewirkt der lange Tastendruck, dass man zur Anzeigesequenz 00 automatisch zurückkehrt. Hier können veränderte Werte nochmals korrigiert werden.

#### **3. Prüfung (nur für Prüfstellen)**

Die Überprüfung der Rechenwerksmessgenauigkeit wird im *Testmodus* durchgeführt, wo der Energiewert je Kontaktwerksimpuls über die Optische Schnittstelle ausgegeben wird. Mit jedem Volumenimpuls wird eine Messung an den Temperaturfühlern durchgeführt und ein Impulspaket, entsprechend der gemessenen Energiemenge an der Schnittstelle ausgegeben. Die Prüfung kann auch mit Hilfe der Prüfeinrichtung PST300PC erfolgen. Mehr Informationen hierüber erhalten Sie von ELSTER-ICM.

Setzen Sie zuerst den Zähler in den *Testmodus*:

- 1. Brechen Sie die Plombe bei Testpunkt S3 (Bild 5).
- 2. Durch das Entfernen der Plombenetikette wird jetzt ein Testpunkt auf der Platine des Rechenwerkes zugänglich.
- 3. Während Sie mit Hilfe des Serviceschlüssels (Bestell-Nr. 5100-7741) den Testpunkt S3 auf der Platine kurzschließen, drücken Sie einmal kurz auf die Displaytaste.
- 4. Die erste von den 7 Displayziffern zeigt jetzt ein Sonderzeichen (ähnlich einem Blitz) an.

Gehen Sie wie folgt vor, um die Messgenauigkeit des Rechenwerkes mit Hilfe von Hf-Impulsen zu ermitteln:

- 1. Schließen Sie Festwiderstände vom Typ Pt100 (alt.Pt500) an die Klemmen 5-6 (Vorlauf) und 7- 8 (Rücklauf), um die Temperaturen zu simulieren.
- 2. Für die Simulierung von Volumenimpulsen schließen Sie einen Impulssimulator an Klemme 10- 11 (Klemme 11=Masse). Wird ein aktiver Impulssimulator verwendet, muss der Spannungspegel des Rechenwerkes von 3 V beachtet werden.
- 3. Schließen Sie den mit einem Hf-Interface (Bestell-Nr. PST300-T09) ausgerüsteten optischen Tastkopf (Bestell-Nr. PST300-T08) auf die Vorderseite des Rechenwerkes (Bild 4).
- 4. Simulieren Sie einen Volumenimpuls. Der Zähler sendet jetzt ein Impulspaket mit ca. 20 kHz entsprechend 100\*k\*dt über die Optische Schnittstelle. k ist der Energiefaktor (kWh/°C/m3) und dt ist die Differenz zwischen die simulierte Vor- bzw. Rücklauftemperatur. Beispiel: Rv = 138.50 Ohm (100.00 °C), Rr = 127.07 Ohm (70.00 °C) => dt = 30.00 °C, k = 1.154 ergibt 100\*1.154\*30 = 3462 Impulse.
- 5. Der nächste Kontaktwerksimpuls kann erst dann simuliert werden, wenn das Hf-Impulspaket komplett ausgegeben worden ist.

Nachdem die Prüfung beendet ist, verlassen Sie den *Testmodus* wie folgt:

- 1. Während Sie mit Hilfe des Serviceschlüssels (Bestell-Nr. 5100-7741) den Testpunkt S3 auf der Platine kurzschließen, drücken Sie einmal kurz auf die Displaytaste.
- 2. Der Blitz in der Anzeige verschwindet jetzt und das Rechenwerk geht wieder in den *Betriebsmodus* über.

Hinweis: Die Umstellung des Rechenwerkes von dem Testmodus in den Betriebsmodus sollte nach Möglichkeit immer mit dem PC-Serviceprogramm (Bestell-Nr. F2-SERVICE-20) erfolgen. Dadurch wird sichergestellt, dass bei einem Spannungswegfall das Rechenwerk nicht automatisch in den Testmodus zurückfällt.

Um die Messgenauigkeit des Rechenwerkes mit Hilfe der Anzeige zu ermitteln, gehen Sie wie folgt vor (Rechenwerk befindet sich im *Betriebsmodus*):

- 1. Für die Simulierung von Temperaturen schließen Sie Festwiderstände vom Typ Pt100 an die Klemmen 5-6 (Vorlauf) und 7-8 (Rücklauf).
- 2. Für die Simulierung von Volumenimpulsen schließen Sie einen Impulssimulator an Klemme 10- 11 (Klemme 11=Masse). Wird ein aktiver Impulssimulator verwendet, muss der Spannungspegel des Rechenwerkes von 3 V beachtet werden.
- 3. Simulieren Sie soviele Volumenimpulse, bis an der Energieanzeige ein Zählwerksschritt erfolgt ist.
- 4. Simulieren Sie mit max. 12 Hz so viele Volumenimpulse, bis an der Energieanzeige eine exakte Anzahl von Zählwerksschritten erfolgt ist.
- 5. Der systematische Fehler in der Prüfung wird mit jedem zusätzlichen Zählwerksschritt kleiner. Ist der Zähler z. B. für die Impulswertigkeit von 1.0 Liter/Impuls programmiert und die Auflösung für die Energieanzeige beträgt 0.001 MWh, ergibt sich dadurch bei 10 Zählwerksschritten auf dem Display ein Sollwert für die Volumenimpulse von 288.85 (gleiche Temperaturen wie oben). Der Fehler in der Prüfung beträgt max. +-1 Impuls und entspricht in dem Beispiel 0.35 %.

#### **4. Technische Daten**

#### **4.1 Stromversorgung**

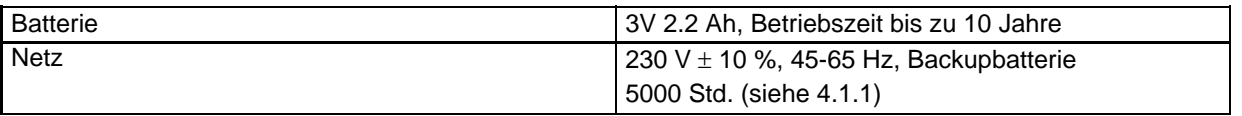

#### **4.1.1 Spannungswegfall**

Bei einem Spannungswegfall (Netzversorgte Geräte) wird der Zähler in den *power save modus*  versetzt. Dies bedeutet, dass sämtliche Messungen gestoppt, sämtliche Register in einem nichtflüchtigen Speicher gespeichert und eine eventuell vorhandene Hintergrundbeleuchtung ausgeschaltet werden. Der Zähler kann jetzt immer noch über Display und M-Bus abgelesen

werden. Ist die Versorgungsspannung wieder vorhanden, geht der Zähler wieder in den *Betriebsmodus* über.

#### **4.2 Temperaturfühler**

Zu verwenden sind zugelassene und gepaarte Fühler vom Typ Pt 100 oder Pt 500.

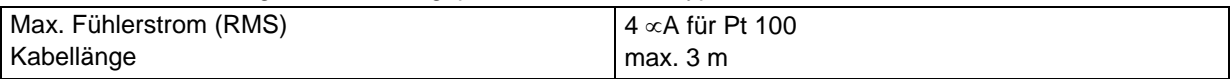

#### **4.3 Volumenmessteil**

Mit Impulsausgang.

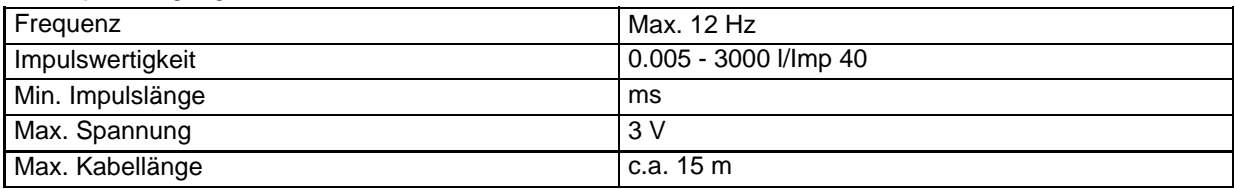

#### **4.4 Dynamisches Verhalten**

Solange die Zeit zwischen den Impulsen höher oder gleich 5 Sekunden ist, führt das F2 für jeden Volumenimpuls eine Temperaturmessung aus. Beträgt die Zeit zwischen den Volumenimpulsen weniger als 5 Sekunden, wird die Temperaturmessung weiterhin alle 5 Sekunden durchgeführt. Bei netzbetriebenen Rechenwerken gilt die Zeit von 1 Sekunde.

Übersteigt die Zeit zwischen den Volumenimpulsen 60 Sekunden, wird trotzdem alle 60 Sekunden eine Messung durchgeführt. Diese Messung aktualisiert nur die auf der Anzeige ablesbaren Temperaturwerte.

#### **4.5 Temperaturbereiche**

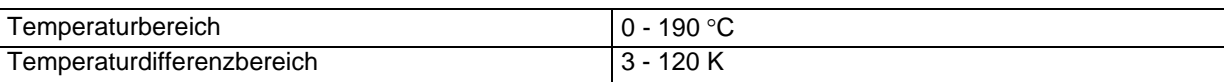

#### **4.6 Display**

Das F2 ist mit einer LC-Anzeige ausgerüstet. Als Option kann das Display mit einer Hintergrundbeleuchtung versehen werden.

Die Anzeige ist 7-stellig. Dezimalstellen werden, abgesehen vom Dezimalpunkt, dadurch gekennzeichnet, dass sie regelmässig blinken.

Die Angabe mit welcher Einheit ein Wert in der Anzeige dargestellt wird, ist durch einen Pfeil dargestellt, der auf einen vorgedruckten Displayrahmen zeigt (siehe *2.1 Werte im Display* 

*anzeigen*). Dies gilt für Energie, Volumen, Leistung, Durchfluss und Temperaturen. Für die übrigen Werte verweisen wir auf die Tabelle *2.1 Werte im Display anzeigen.* 

#### **4.7 Schnittstelle**

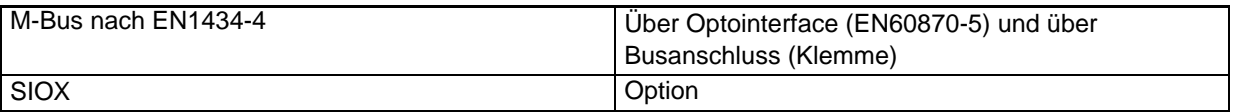

#### **4.8 Impulsausgänge**

Anstelle der Impulseingängen kann das F2 mit zwei Impulsausgängen für Energie und Volumen vom Typ open collector bestellt werden (Option).

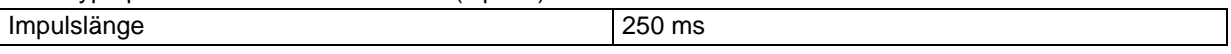

#### **4.9 Impulseingänge**

Als Standard hat das Rechenwerk F2 zwei zusätzliche Impulseingänge für den Anschluss von weiteren Energiezählern (z.B. Warm- und Kaltwasserzähler).

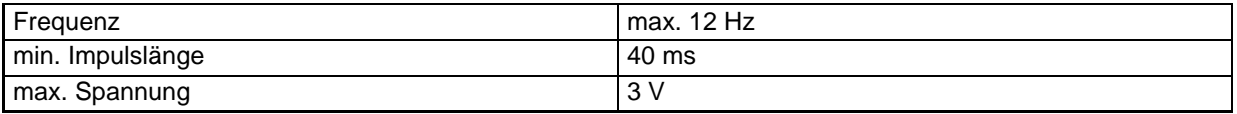

#### **4.10 Alarmausgang**

Das F2 kann für einen Alarmausgang vom Typ open collector konfiguriert werden. So lange eine Fehlercode vorliegt, wird an diesem Ausgang einmal je Stunde ein Impuls ausgegeben.

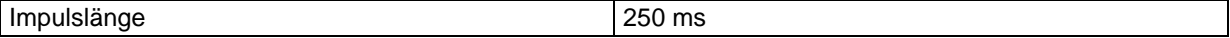

#### **4.11 Umgebungstemperatur / Schutzklasse**

Das F2 erfüllt die Forderungen nach Schutzklasse A, EN1434.

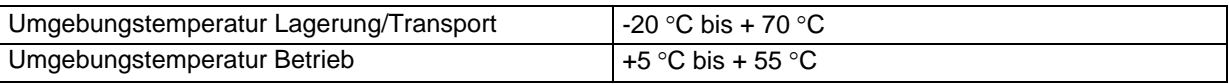

#### **4.12 Placierung Volumenmessteil**

Das F2 kann für die Placierung des Volumenmessteils im Vorlauf oder Rücklauf (Standard) konfiguriert werden.

#### **4.13 Maximalwerte für Leistung**

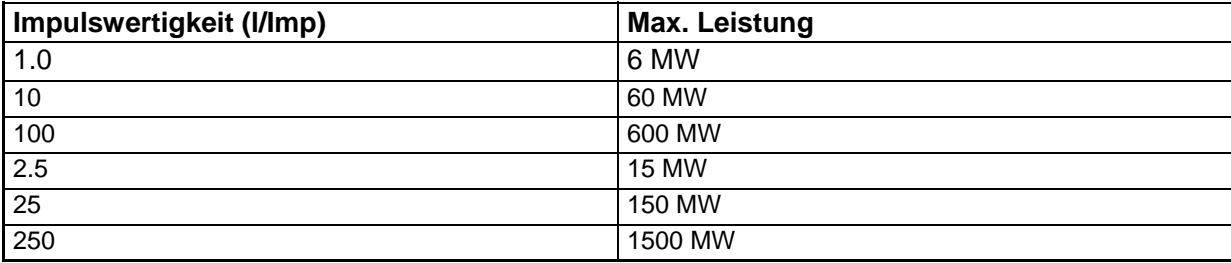

#### **4.14 Auflösung (Standard) in der Anzeige**

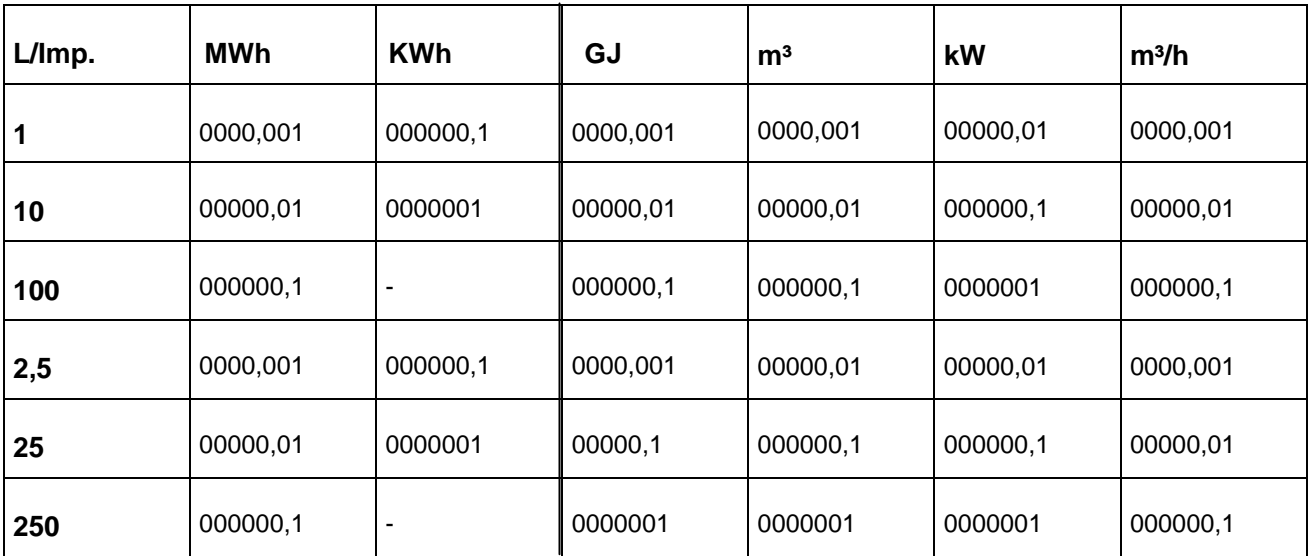

#### **5. Schnittstelle**

Folgende Daten können über die Schnittstellen ausgelesen werden:

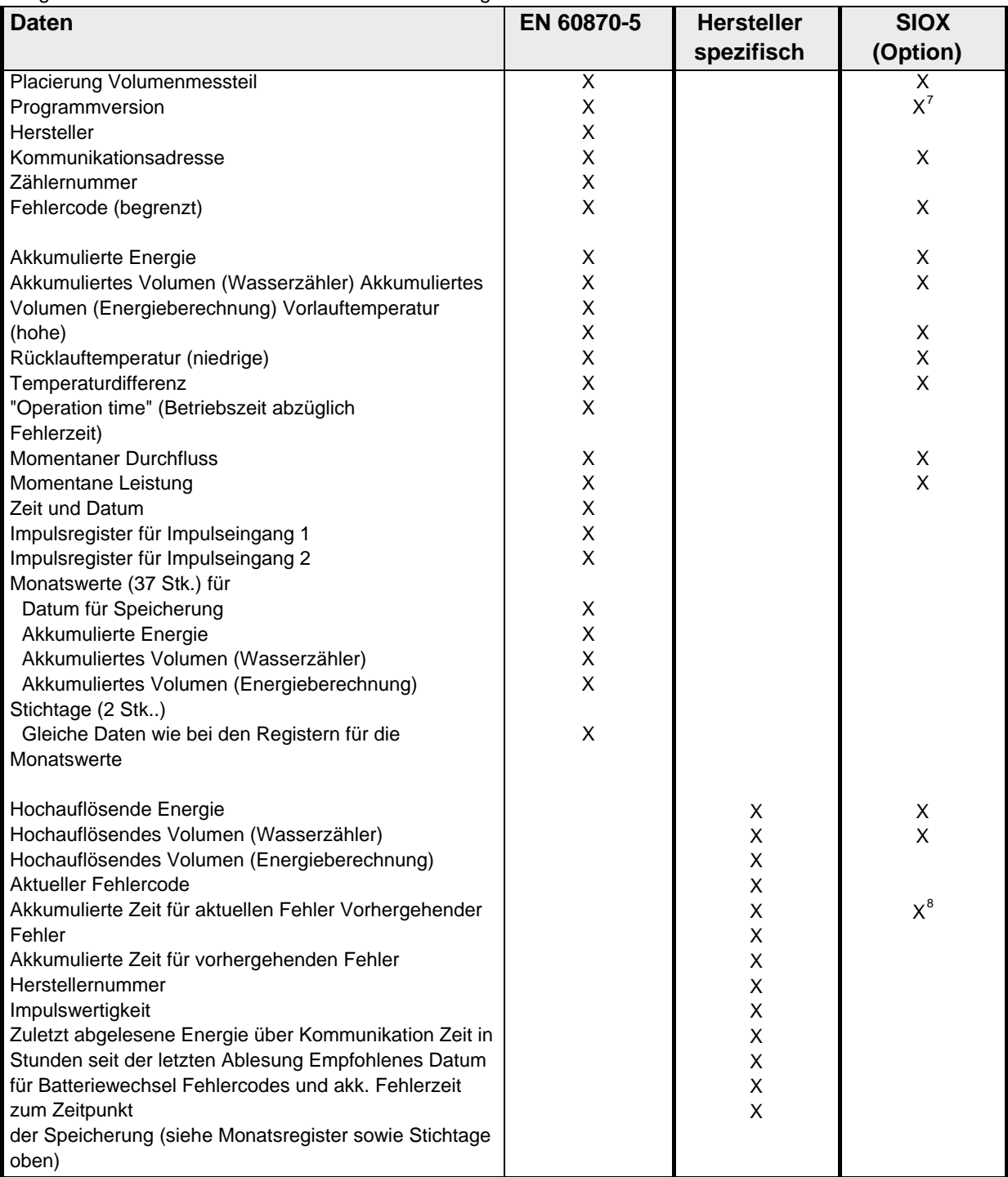

**Wichtiger Hinweis:** Bei sehr häufigen Auslesungen über den M-Bus ist bei Batteriebetrieben Rechenwerken u.U. die Batterielebensdauer über die gesamte Eichdauer nicht mehr gewährleistet.

**DELTAMESS DWWF GmbH** · Sebenter Weg 42 · 23758 Oldenburg/H. Telefon: 0 43 61/51 14-0 · Telefax: 0 43 61/51 14-88 · e-mail:service@deltamess.de

<sup>7</sup>Um die Kompatibilität mit existenten übergeordneten Systemen zu gewährleisten, wurde die Versionsnummer 4 gewählt, obwohl diese nicht mit der tatsächlichen übereinstimmt.

<sup>8</sup> Gesamte Fehlerzeit